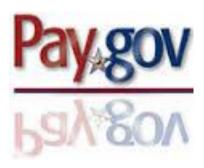

### WHAT IS PAY.GOV?

Pay.gov is the convenient and fast way to make secure electronic payments to Federal Government Agencies.

- Pay.gov provides a means for clients to make payments on their own behalf, and it also allows third parties to make payments for the benefit of the client.
- Special Assessment, Restitution and Fine payments can be made through Pay.gov.
- Checking or Savings Account.
   Payments can be made by using personal checking and savings accounts.

#### **Questions?**

For assistance with making online payments, please contact the Court's Finance Department at (901) 495-1245.

Additional information can also be found on the Court's website at https://www.tnwd.uscourts.gov/ criminal-debt.php

# U.S. District Court Western District of Tennessee

A Guide for Making Criminal Debt Payments Online

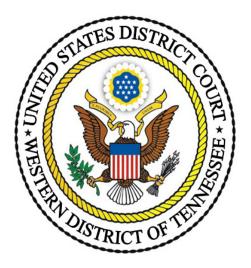

United States District Court Western District of Tennessee Finance Department

> 167 N Main, Ste 242 Memphis, TN 38103 (901) 495-1245

## Where Can I Make My Online **Payment?**

• The Pay.gov website is accessible from any computer, tablet or mobile device with an internet connection.

## When Can I Make My Online **Payment?**

Payments can be made online 24 hours a day, 7 days a week.

# How Do I Pay Online?

**Step 1:** Obtain your case and defendant number from your U.S. Probation Officer, your monthly debtor statement (CCAM Number). or your Judgment. Your CCAM number is DTNW1 (Eastern Division/Jackson) or DTNW2 (Western Division/Memphis), your case year, 0, and your case number. Ex. DTNW117CR010210 or DTNW217CR020354.

**Step 2:** From a computer, tablet or mobile device, visit the website:

https://www.pay.gov/public/form/start/944765301

or scan the QR code.

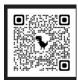

Step 3: Click Continue to the Form

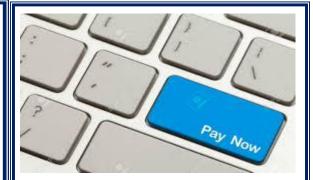

#### Step 4:

#### **Paver Information**

**Note:** If you are paying on behalf of someone, select YES. Enter their name in the field. Otherwise, select NO.

Divisional Office-NOT REQUIRED

Enter the Payment Amount. **Minimum** payment per transaction is \$5.01. Maximum payment per transaction is \$5,000.00.

**Type of Payment**: Court Ordered Payment (Special Assessment, Restitution or Fine.)

**CCAM Number Format:** DTNW217CR020134

**Description Box**: Enter N/A or enter any information you'd like to communicate to the Finance Team.

Click

**Step 5: Account Type-**Select from the drop-down box.

Routing Number (9-digit number).

Enter your account number. Confirm your account #.

Click Review and Submit Payment

DO NOT PRESS THE BACK OR

**FORWARD** ← → **BUTTONS WHEN SUBMITTING YOUR** PAYMENT.

**Step. 6:** 

**Review** your information.

**Confirm** your email address.

**Read and Agree** to the Authorization statement.

Step 7: Click Submit Payment

Maintain a copy of the receipt for your records.